## Assigner une personne à une séance de formation

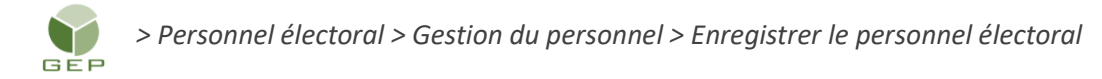

Dès qu'une personne est assignée à une catégorie d'emploi, vous devez l'inscrire à une ou des formations (sauf les personnes inscrites dans la réserve).

1. Rechercher le dossier d'une personne. Cliquer sur le nom de famille en bleu.

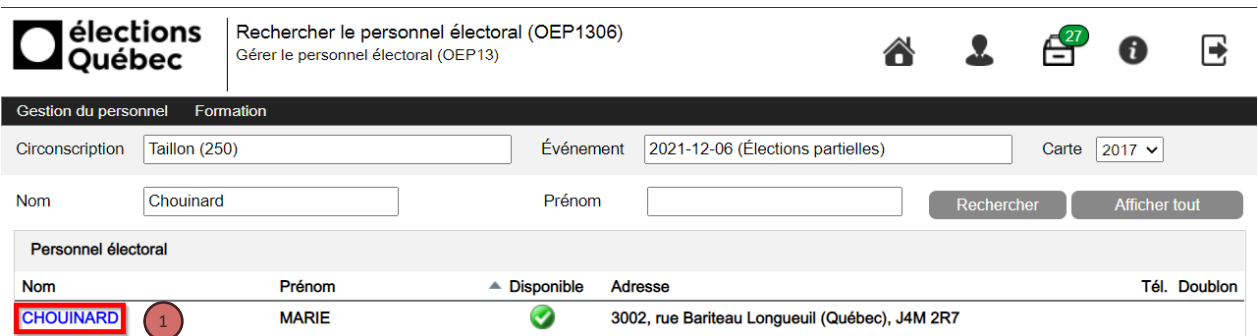

2. Dans le dossier de la personne, cliquer sur le bouton « + » d'une assignation pour en afficher les détails.

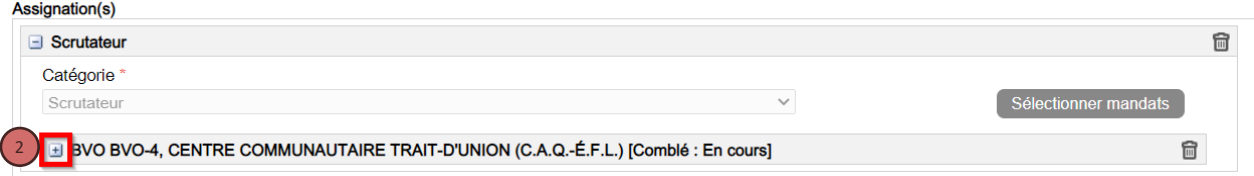

3. Dans la section « Formation(s) », cliquer sur le bouton « Ajouter ».

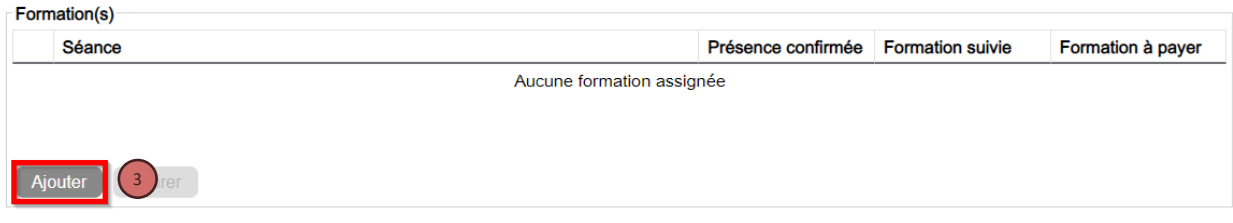

4. Cliquer sur le bouton « Sélectionner » pour afficher la liste des séances.

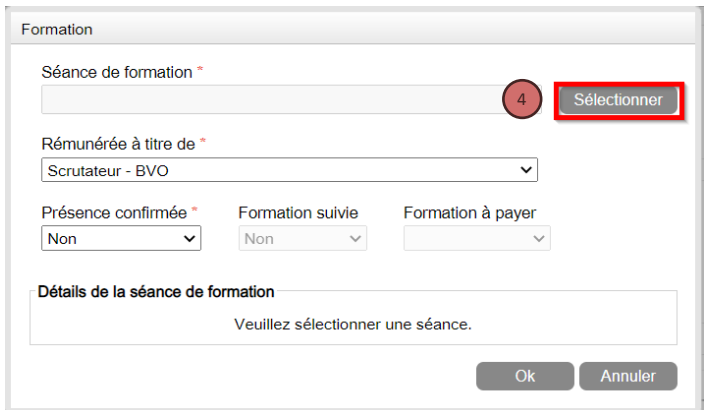

5. Cocher le numéro de la séance désirée et cliquer sur « OK ».

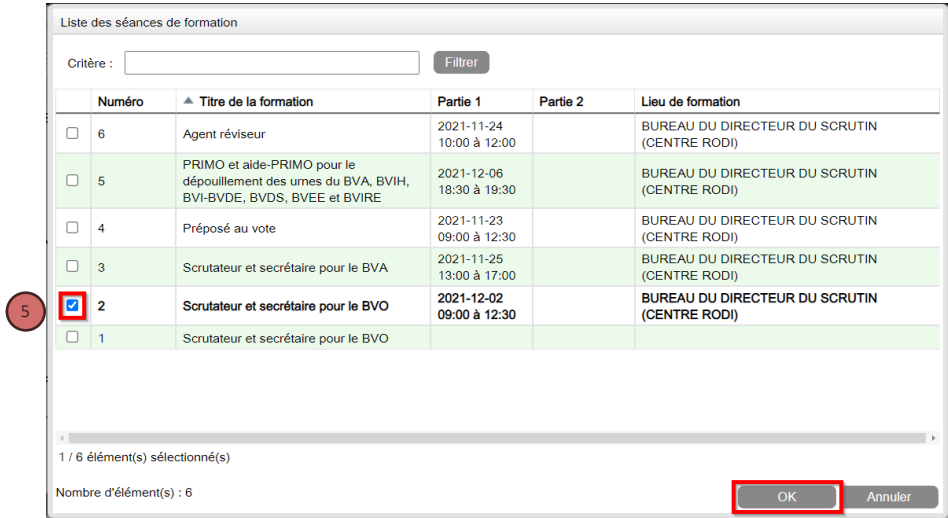

6. Sélectionner la valeur « Oui » au champ « Présence confirmée » seulement si la personne a déjà confirmé sa présence et cliquer sur le bouton « Ok ».

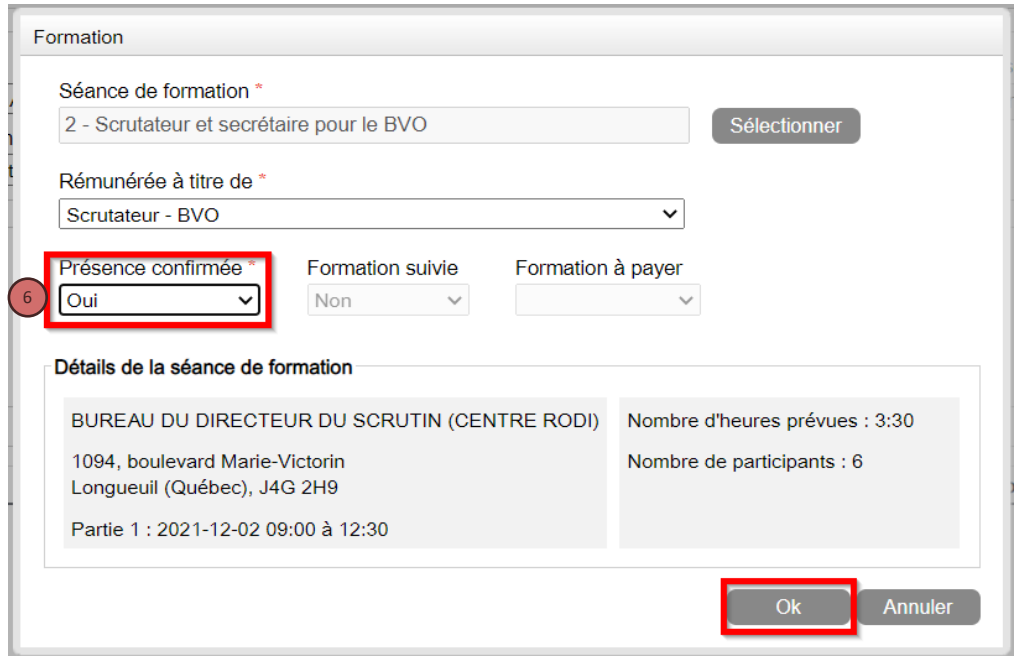

La séance de formation s'affiche dans la section « Formation(s) ». Ajouter toutes les formations nécessaires au mandat de la personne en cliquant sur le bouton « Ajouter ».

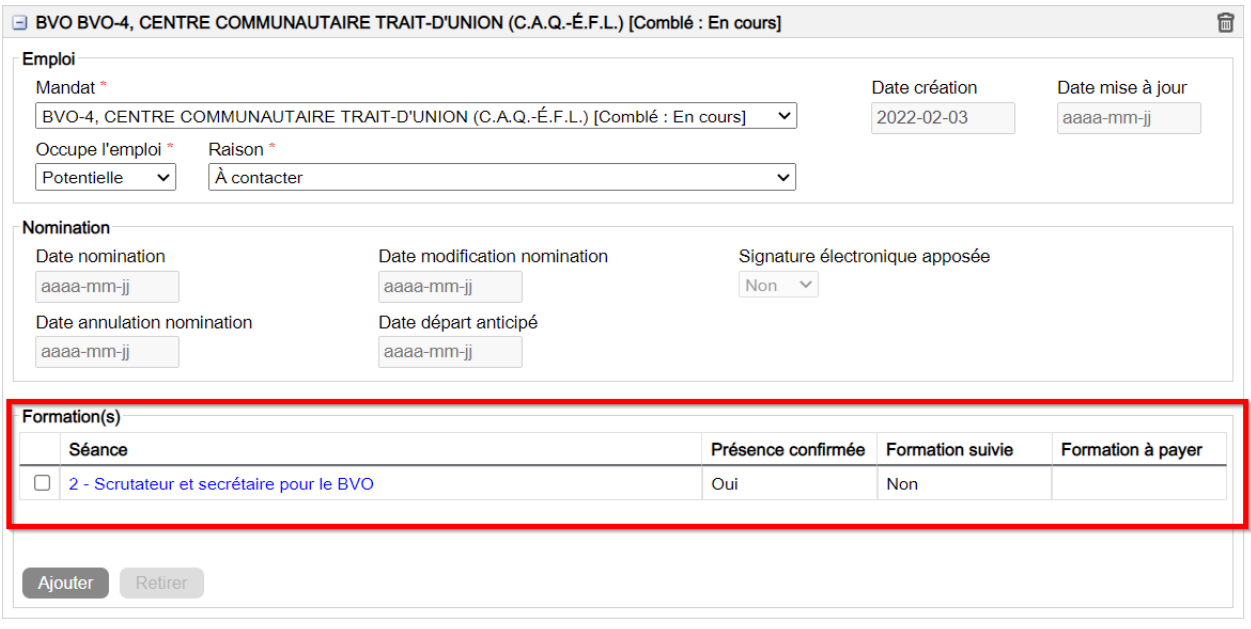

Attention :

Si un employé possède deux assignations qui exigent la même formation, vous devez inscrire la formation dans une seule de ces assignations. Au besoin, consulter l'index des formations.

7. Cliquer sur le bouton « Sauvegarder ».